- D. Add a deployment slot to Contoso1812.
- E. Scale up the App Service plan of Contoso1812.

#### **Correct Answer:** BE

#### **Explanation:**

B: You can configure Azure DNS to host a custom domain for your web apps. For example, you can create an Azure web app and have your users access it using either www.contoso.com or contoso.com as a fully qualified domain name (FQDN).

To do this, you have to create three records:

- A root "A" record pointing to contoso.com
- A root "TXT" record for verification
- A "CNAME" record for the www name that points to the A record

E: To map a custom DNS name to a web app, the web app's App Service plan must be a paid tier (Shared, Basic, Standard, Premium or Consumption for Azure Functions). I

Scale up the App Service plan: Select any of the non-free tiers (D1, B1, B2, B3, or any tier in the Production category).

References:

https://docs.microsoft.com/en-us/azure/dns/dns-web-sites-custom-domain

### **QUESTION 27**

HOTSPOT

You plan to use Azure Log Analytics to collect logs from 200 servers that run Windows Server 2016.

You need to automate the deployment of the Microsoft Monitoring Agent to all the servers by using an Azure Resource Manager template.

How should you complete the template? To answer, select the appropriate options in the answer area.

NOTE: Each correct selection is worth one point.

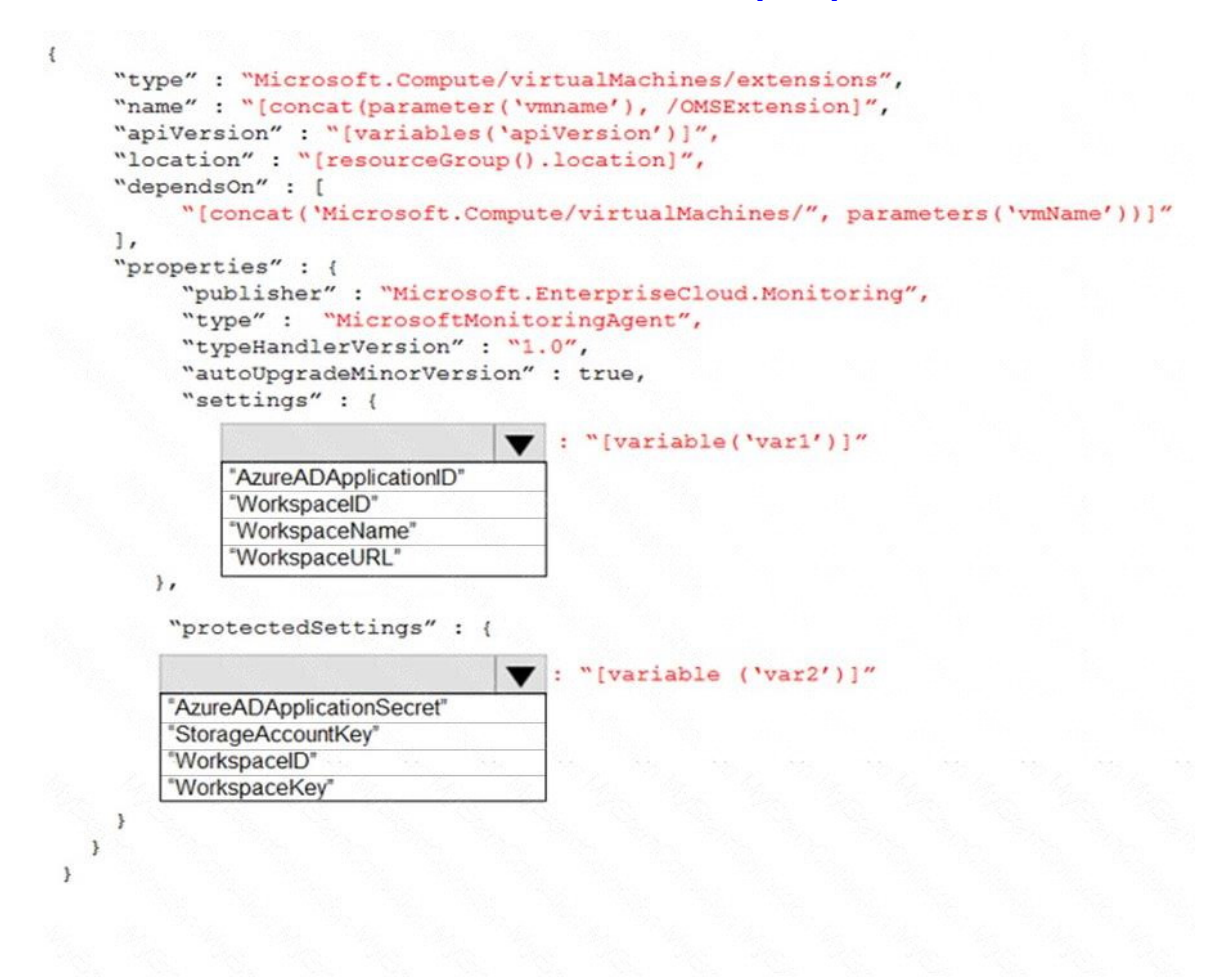

#### **Correct Answer:**

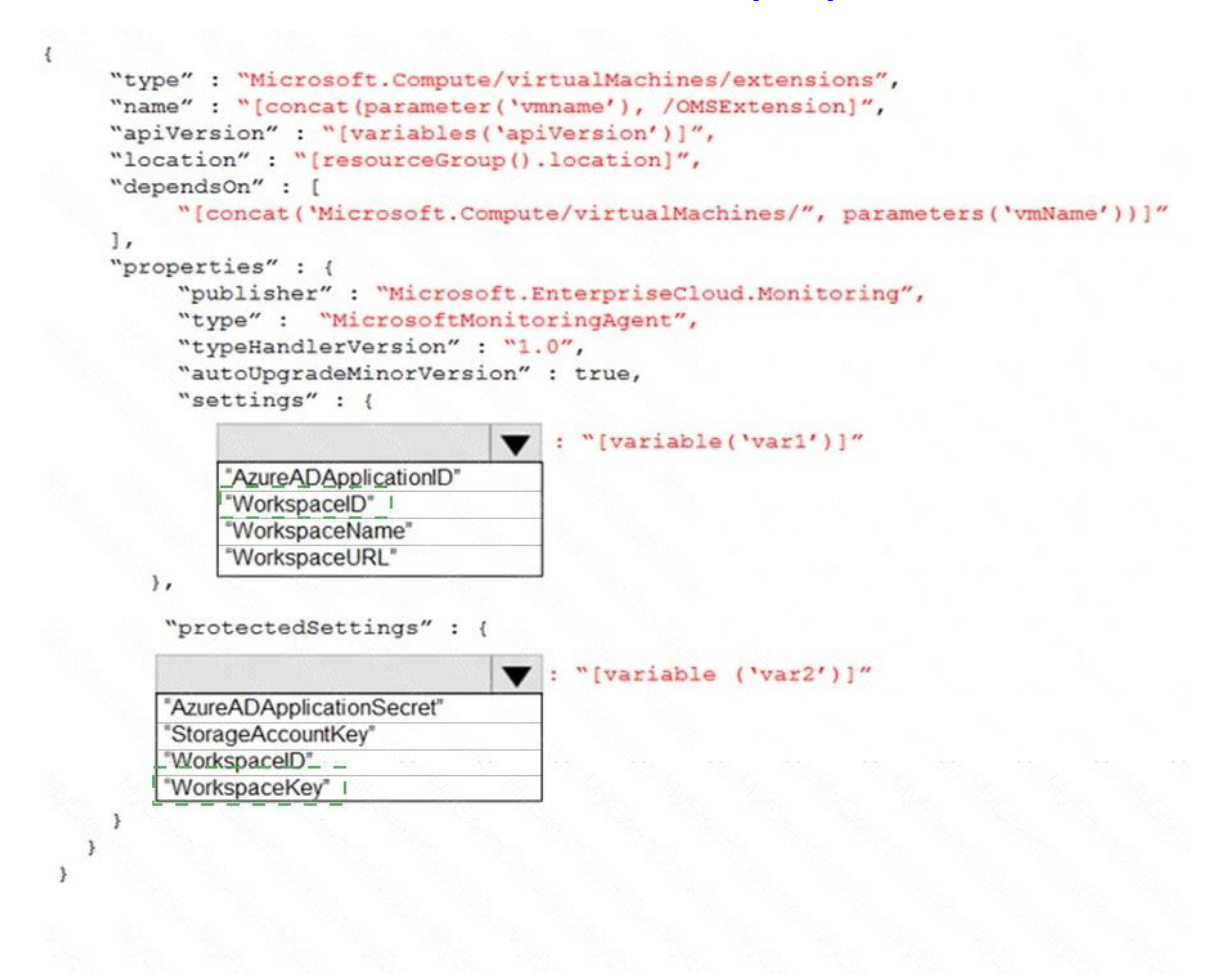

#### **QUESTION 28**

Use the following login credentials as needed:

To enter your username, place your cursor in the Sign in box and click on the username below.

To enter your password, place your cursor in the Enter password box and click on the password below.

Azure Username: User1-10598168@ExamUsers.com

Azure Password: Ag1Bh9!#Bd

The following information is for technical support purposes only:

Lab Instance: 10598168

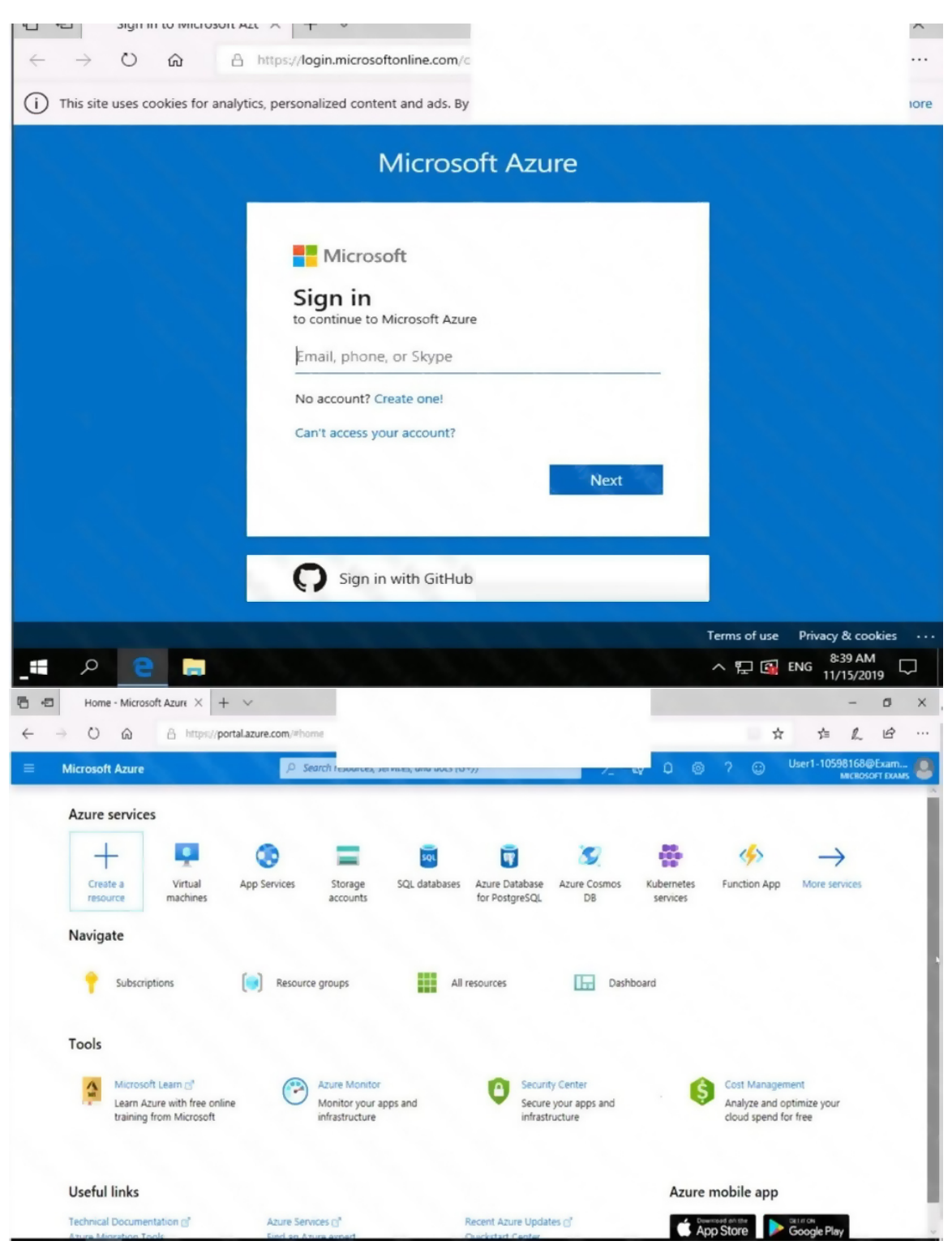

**[AZ-500 Exam Dumps AZ-500 PDF Dumps AZ-500 VCE Dumps AZ-500 Q&As](http://www.ensurepass.com/AZ-500.html)  [https://www.ensurepass.com/AZ-500.html](http://www.ensurepass.com/AZ-500.html)**

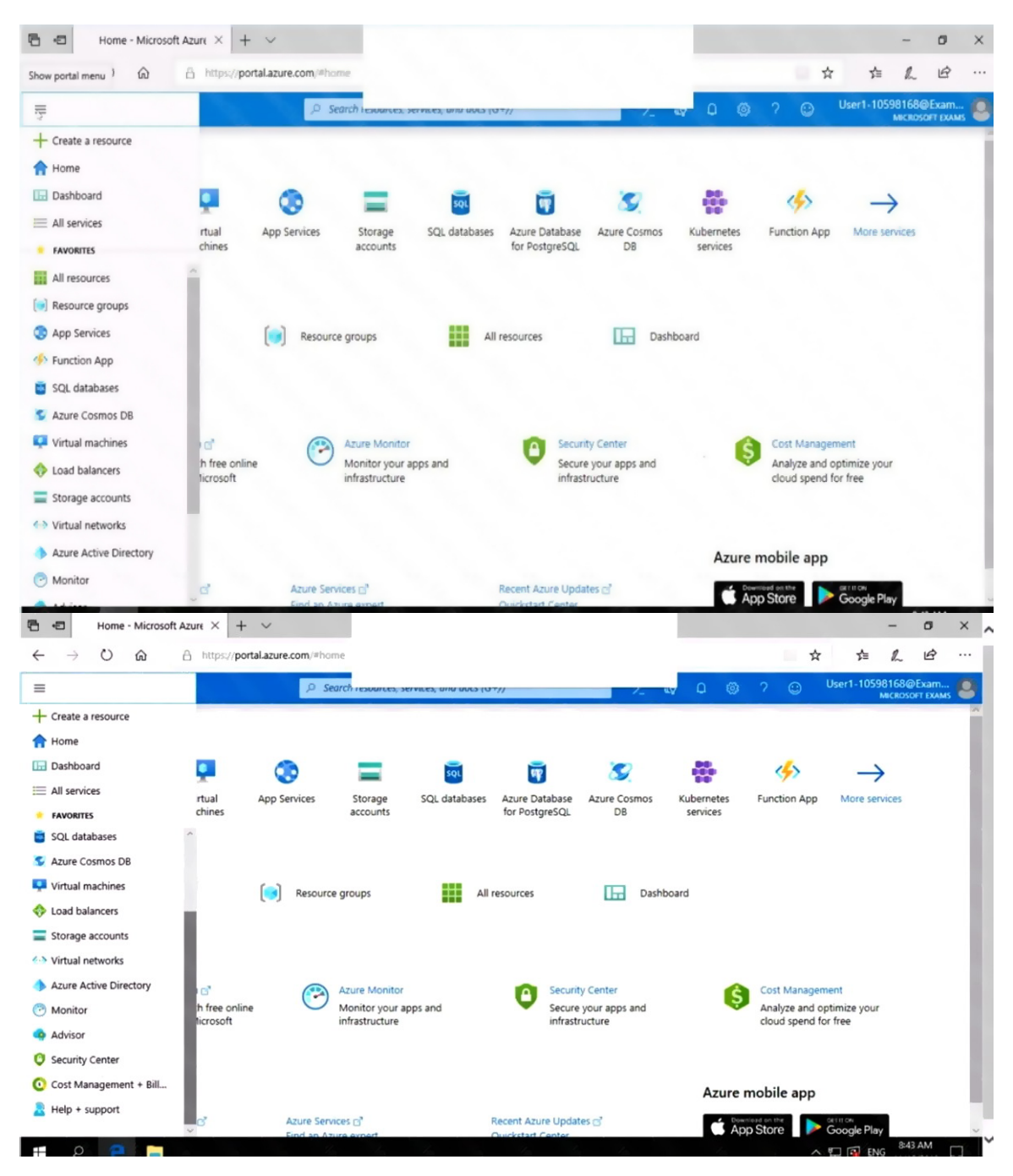

You need to create a new Azure Active Directory (Azure AD) directory named 10598168.onmicrosoft.com. The new directory must contain a user named user1@10598168.onmicrosoft.com who is configured to sign in by using Azure Multi-Factor Authentication (MFA).

**[AZ-500 Exam Dumps AZ-500 PDF Dumps AZ-500 VCE Dumps AZ-500 Q&As](http://www.ensurepass.com/AZ-500.html)**  To complete this task, sign in to the Azure portal. **Correct Answer:** See the explanation below. **Explanation:**

**[https://www.ensurepass.com/AZ-500.html](http://www.ensurepass.com/AZ-500.html)**